## MINI GUIA DE PCPI

Para poder gestionar correctamente los grupos y alumnos de PCPI es necesario seguir los siguientes pasos:

1.- Instalar la versión de GC del día 03/10/2008 o posterior.

2.- En segundo lugar, debe darse de alta el grupo o los grupos correspondientes (**1PCP** o **2PCP** más una letra o número).

Ir al menú **Centro > Definir centro**, pulsar el botón de edición (lápiz) y, a continuación el botón de Niveles (libros).

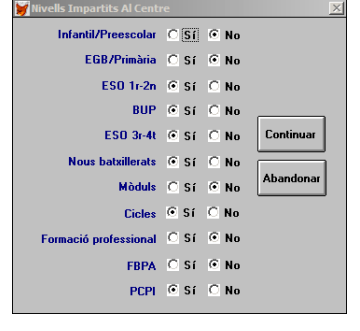

 $\blacksquare$ 

Guarde los cambios.

Seguidamente debe marcarse el botón PCPI y a continuación elegir el programa específico que se imparta en nuestro centro.

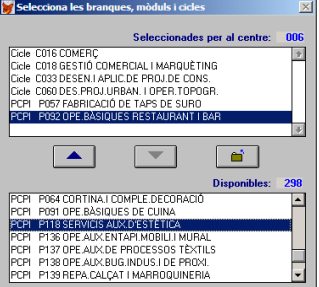

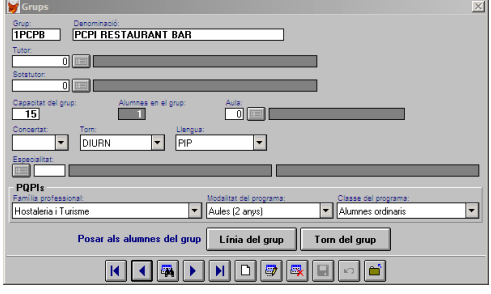

3.- Ahora, ya podrá matricular a los alumnos en el programa correspondiente. Siga el procedimiento habitual para dar de alta al alumnado. Tenga en cuenta que podrá matricular al alumno, bien de asignaturas sueltas (de diversos programas) o bien eligiendo un programa en particular (**opción recomendada**).

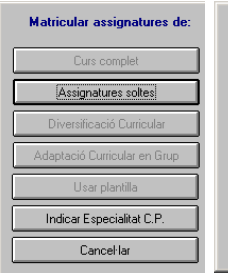

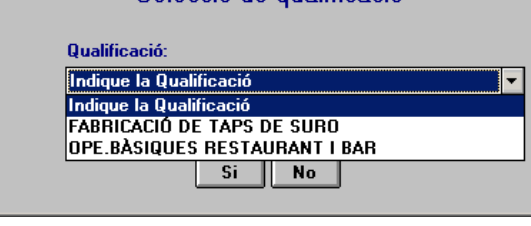

Selecció de qualificació

Compruebe que las materias o asignaturas son las que corresponden. Haga las modificaciones que sean necesarias, si hiciera falta.

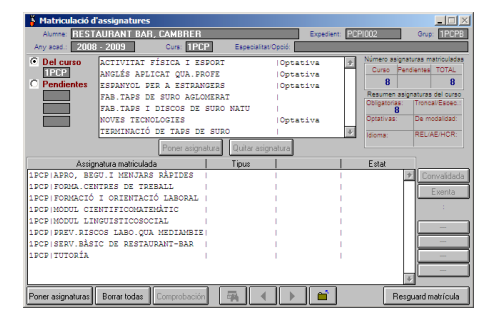

4.- Una vez matriculados los alumnos, también será necesario dar de alta las evaluaciones, para poder evaluar, imprimir boletines y actas. Siga el procedimiento habitual para dar de alta las evaluaciones.

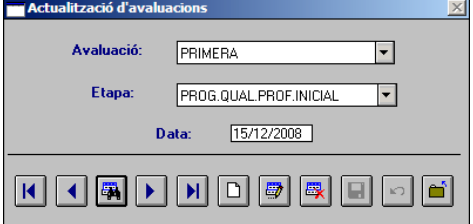

Una vez establecidas las evaluaciones podrá poner las notas de la manera habitual: seleccione grupo evaluación y asignaturas.

5.- También podrá solicitar becas MEC para estos alumnos, si están debidamente matriculados.